# Word で年賀状(無料素材を使って)

Word はがきサイズ (縦書き) テンプレートを使って、自分のプリンタで印刷する年賀状を作ってみましょう。 手順は次の通りです

- ① 年賀状無料素材(ここではキャノン)から好みのデザインをダウンロード
- ② 縦書きはがきにデザイン画像を挿入する
- ③ 差出人の編集を行う
- ④ 印刷する

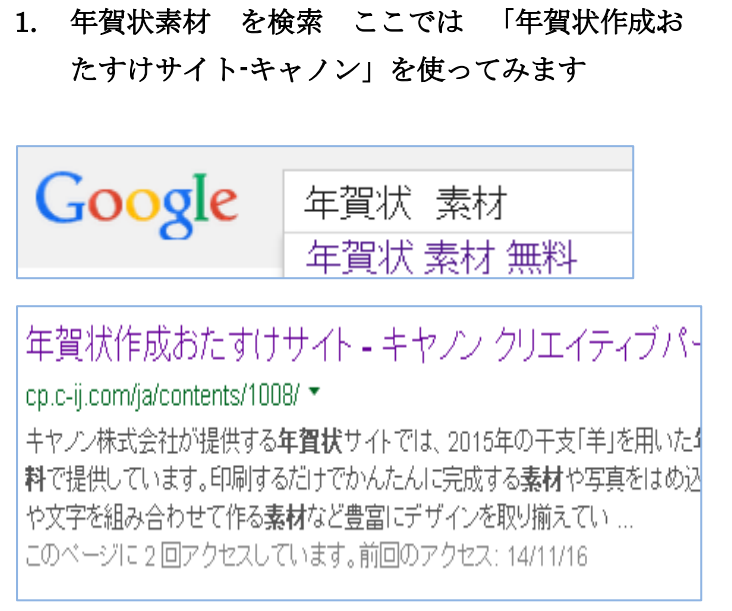

## デザインから選びダウンロード

今回は左下に差出人を入れたいので適したもの をダウンロードします

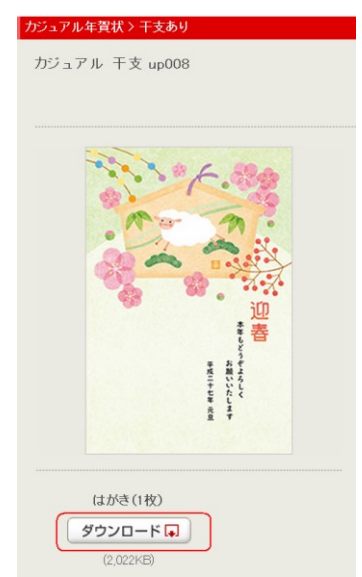

# デスクトップに保存しましょう

大きな画像が表示されます、右クリックして、ファイ ル名はそのままで、デスクトップに保存してください.

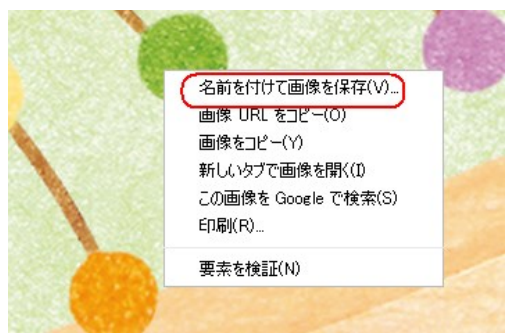

2. 縦書きはがきに ダウンロードした画像を挿入

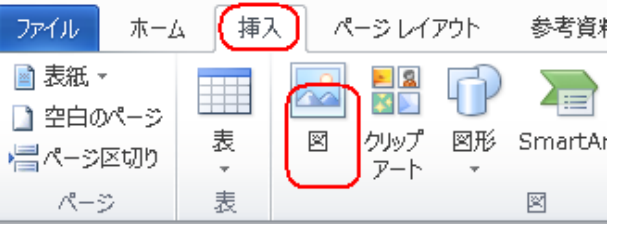

差出人位置は「背面」画像の位置は「前面」とします

## 3. 差出人の編集

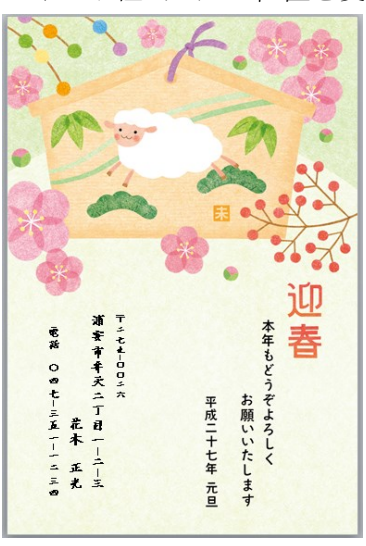

フォント種・サイズ・位置を変更できます

#### 4. 印刷

作品を保存して、印刷してみましょう

用紙種類は「インクジエットはがき」などを選びます

(hanaki)